# **MATLAB Tutorial**

**Primary Author: Shoumik Chatterjee Secondary Author: Dr. Chuan Li**

# **Table of Contents**

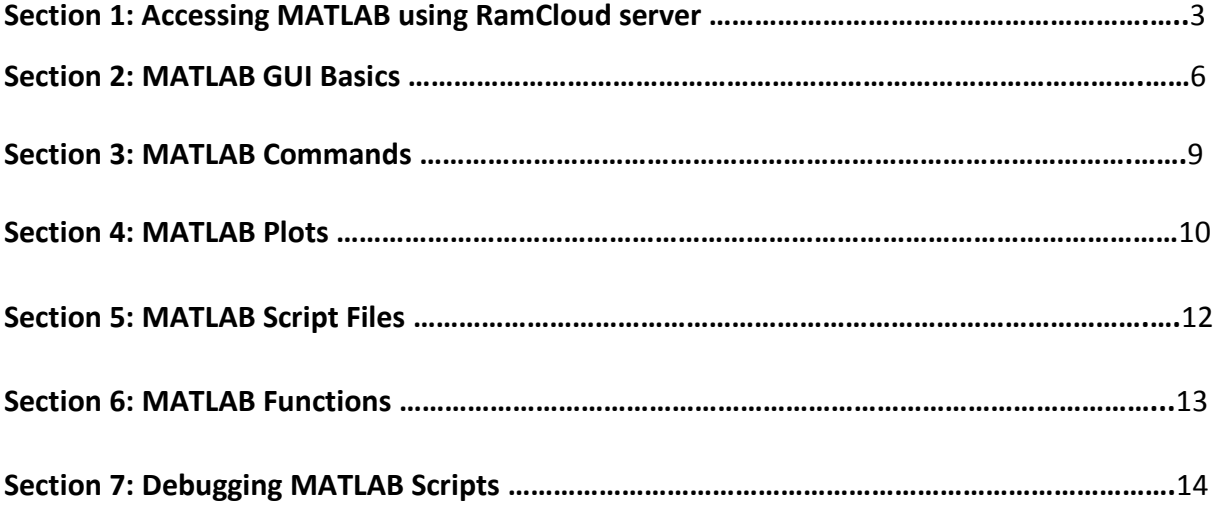

# **Section 1: Accessing MATLAB using RamCloud server**

1. Open Web Browser and go to RamCloud.wcupa.edu.

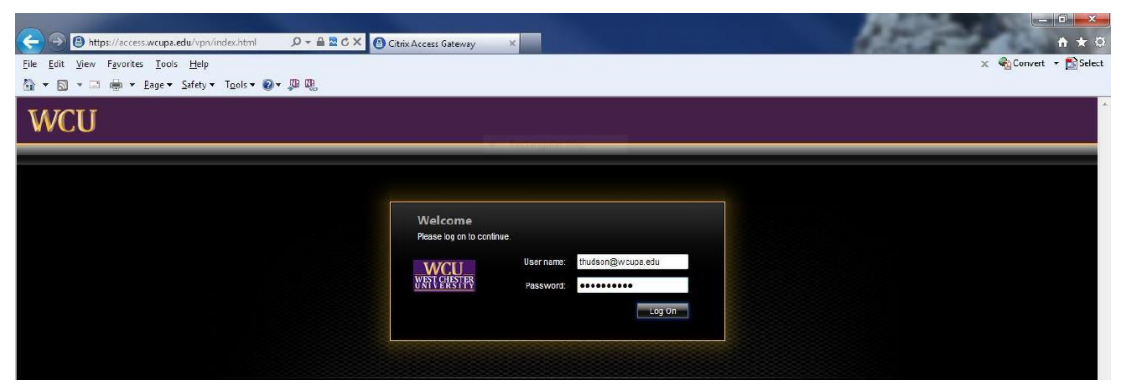

- 2. Login with WCU username and password.
- 3. Click checkbox to agree to Citrix license agreement and click Install.

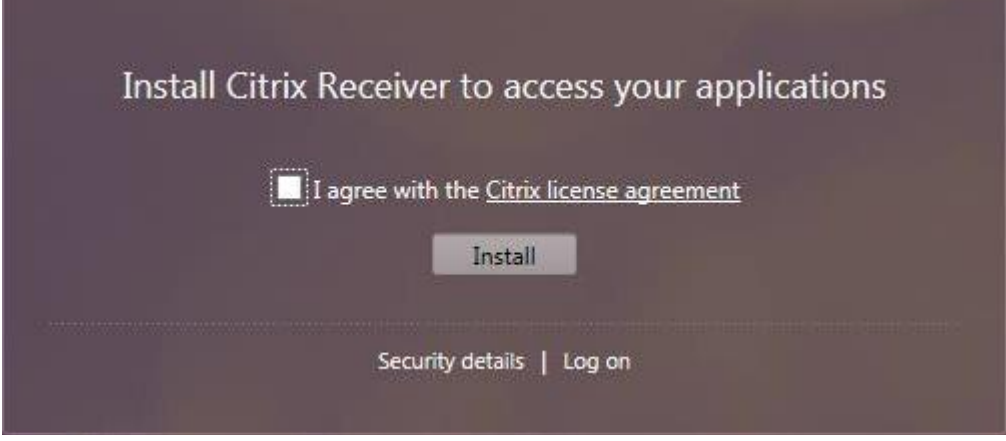

4. Click the downloads icon on the MAC desktop and click the CitrixReceiverWeb.dmg file, Which will move it to the desktop.<br>
So Preview File Edit View Go Tools Bookmarks Window Help

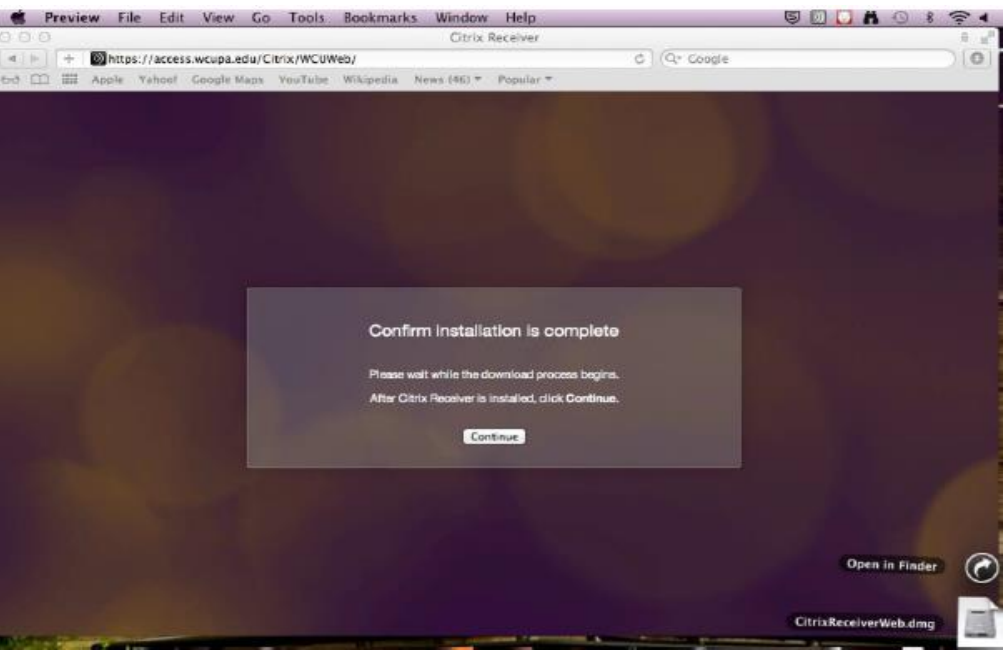

5. Click the Citrix Receiver icon to install, and click continue once installed.

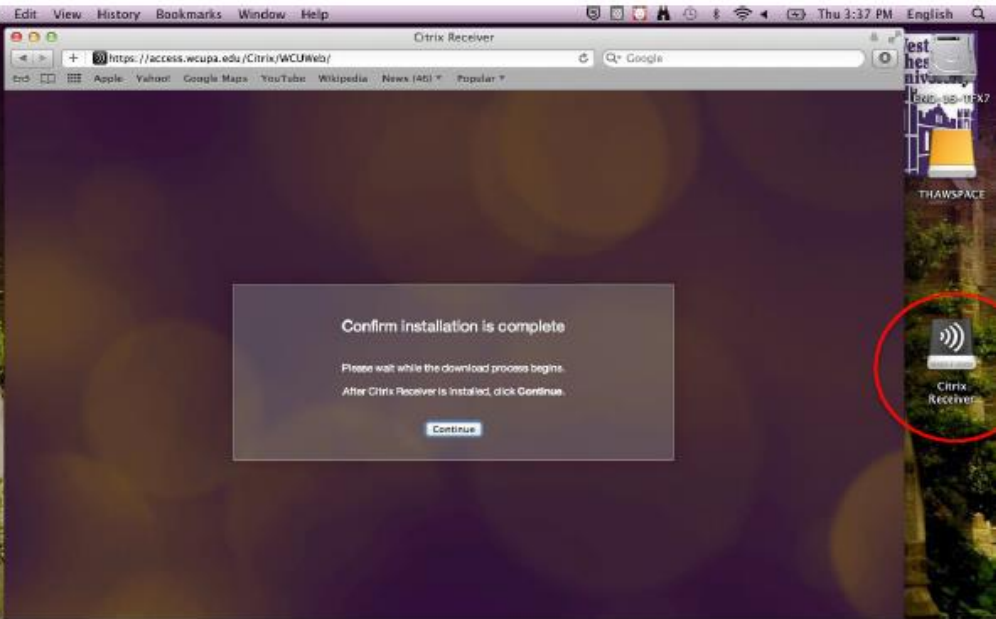

- 6. If necessary, refresh browser and login again from RamCloud.wcupa.edu.
- 7. Click plus sign on the left side, select All APPS, and double-click the MATLAB icon.

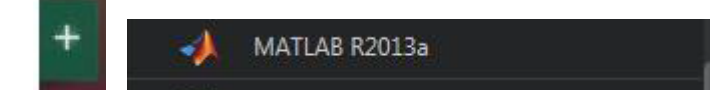

8. If security warnings appear, click permit use/access.

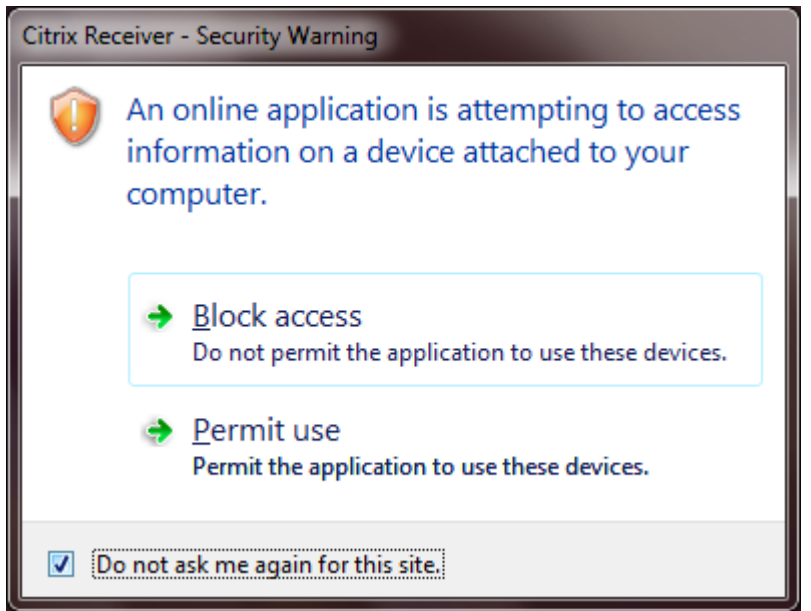

9. Save all files to local computer hard drive by clicking File, Save As, Computer, C: drive, etc.

### **Section 2: MATLAB GUI Basics**

1. When MATLAB is opened, the following desktop appears(in some instances, the two rightmost panels may be located as separate tabs underneath the left panel):

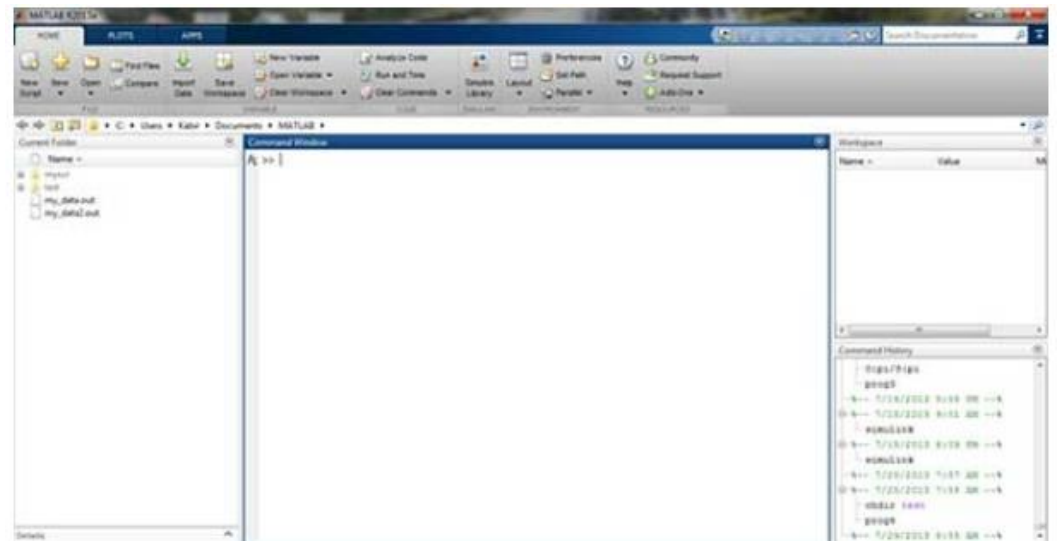

- 2. The desktop has four panels:
	- i. The left panel is the current folder and allows you to access the project folders and files.

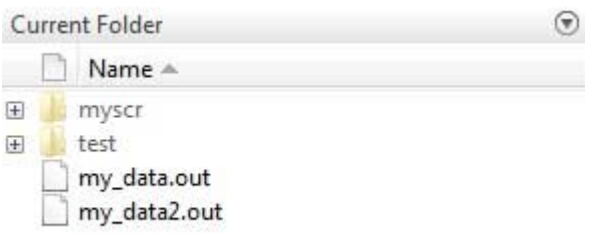

ii. The middle panel is the **Command Window** and it is where commands can be entered at the command line. It is indicated by the command prompt (>>).

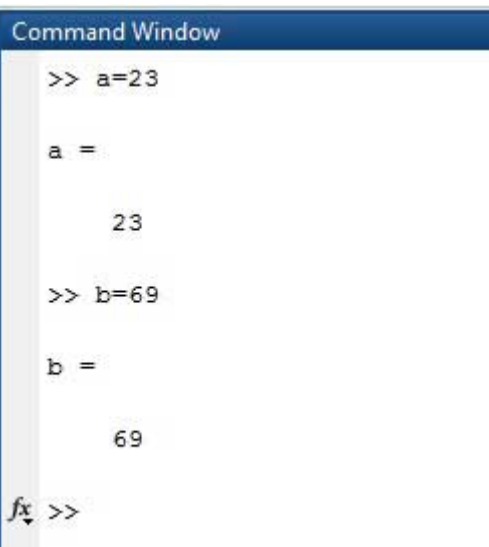

iii. The panel in the top right is the workspace and shows all the variables created and/or imported from files.

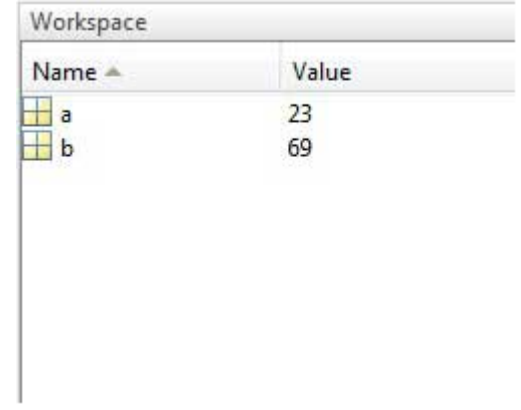

iv. The panel in the bottom right is the command history and shows or rerun commands that are entered at the command line.

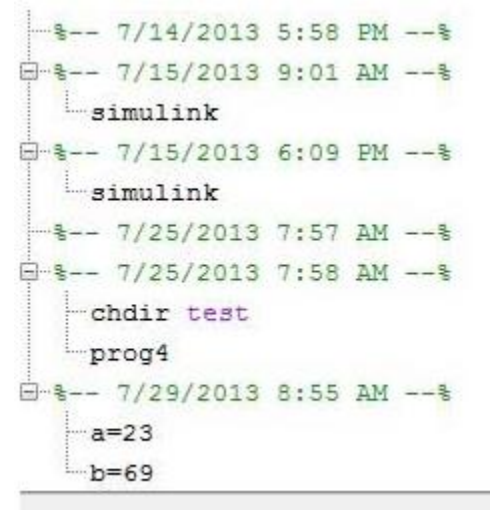

#### **Section 3: MATLAB Commands**

- 1. How to enter simple commands and operations:
	- i. Commands are entered in the command window.
	- ii. The result of a variable or operation appears when Enter is pressed.
	- iii. To suppress the result of a variable or operation, enter ";" at line end.

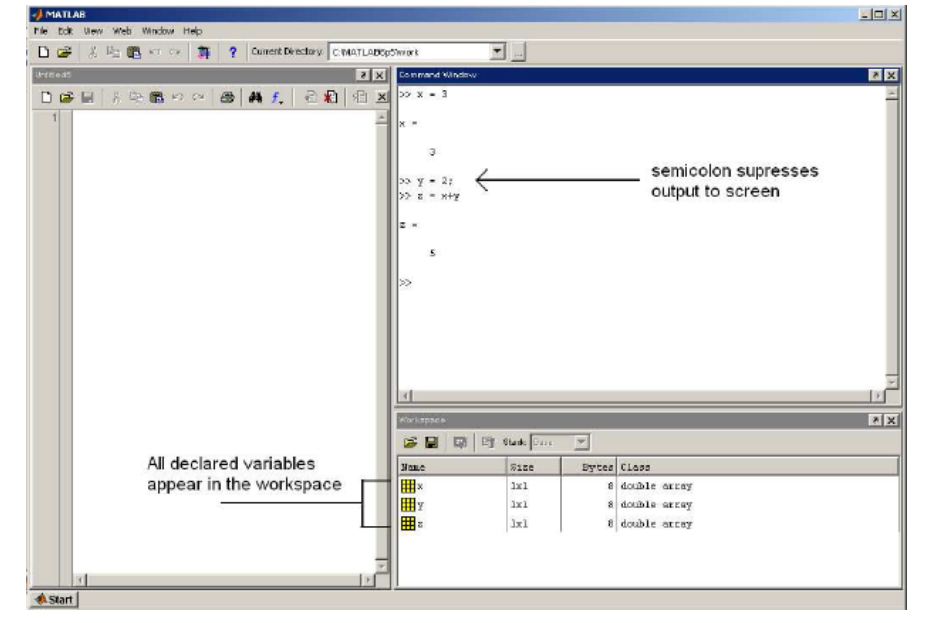

- 2. How to enter matrices:
	- i. MATLAB stores numerical results as matrices (even a number is 1 X 1 matrix).
	- ii. Use "[" to denote the start of a matrix and "]" to denote the end of the matrix.
	- iii. Use blank spaces to separate row entries.
	- iv. Use semicolons (;) to separate columns.

 $a = [1 2 3 4 5; 2 3 4 5 6; 3 4 5 6 7; 4 5 6 7 8]$ 

MATLAB will execute the above statement and return the following result

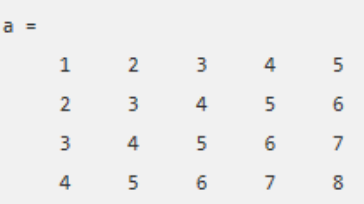

#### **Section 4: MATLAB Plots**

- 1. How to plot 2-D function:
	- i. Create a vector of x-values to evaluate the function.
	- ii. Write equation for y in terms of x.
	- iii. Include the figure keyword and the plot  $(x,y)$  function.
	- iv. Include the xlabel('x') and ylabel('y =  $f(x)'$ ) to label the axes.
	- v. Include grid on so grid appears.
	- vi. Include title (' ') so title appears on top of graph.
	- vii. Include legend (' ') so that the legend is shown.
	- viii. Use axis([ ]) so that the axis is set to the desired range.

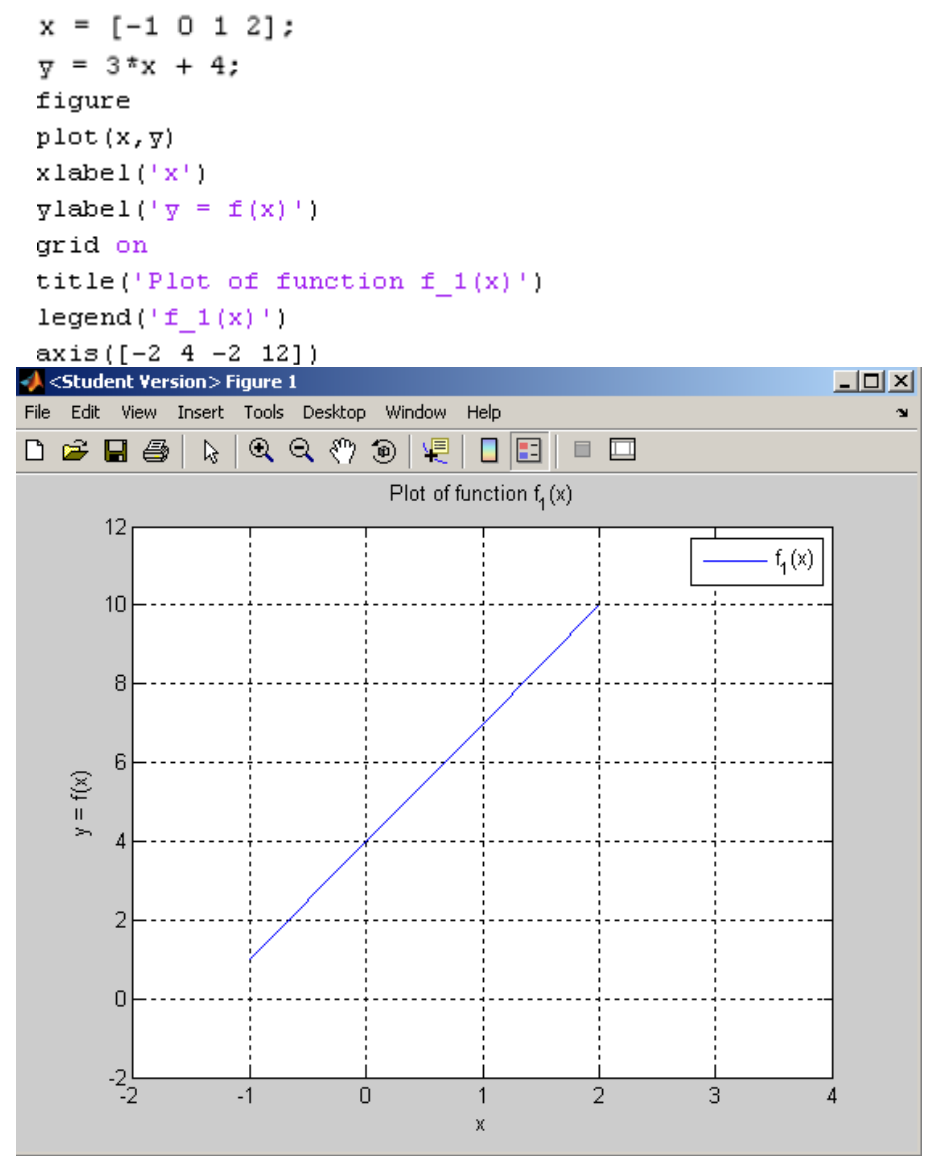

- 2. How to plot 3-D function:
	- i. Set up vectors that represent the range of *x* and *y* values, in the following manner:  $x = x_{min}:x_{increment}:x_{max}; y = y_{min}:y_{increment}:y_{max};$
	- ii. Make a grid of points over which to evaluate the heights of the surface, via the meshgrid function, as follows:  $[X,Y] =$  meshgrid $(x,y)$ ;
	- iii. Express z as a function of x and y.
	- iv. To make a surface plot, type surf(X,Y,Z).
	- v. To make a contour plot, type contour(X,Y,Z,N), where N is number of contour levels.

 $x = [0:5:25];$   $y = [0:5:30];$  $[X,Y]$  = meshgrid $(x,y)$ ;  $z = x.^2 - y.^2$ ; surf(X,Y,Z)

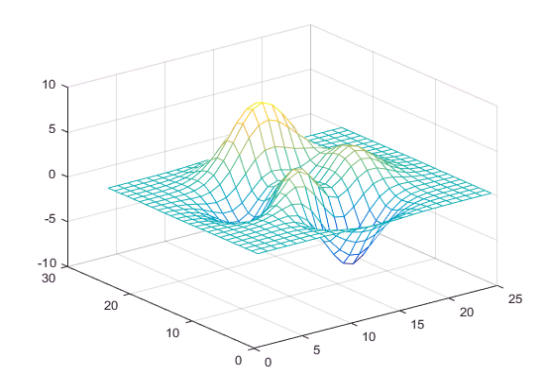

contour(X,Y,Z,10)

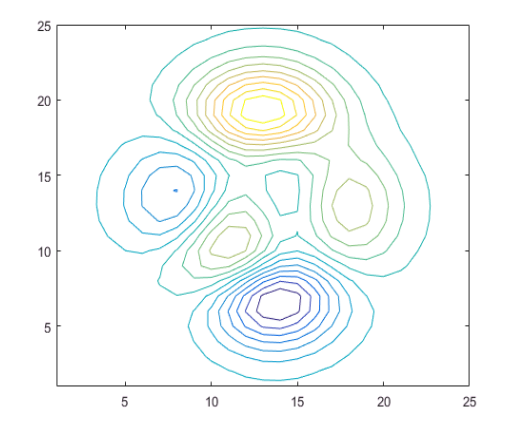

#### **Section 5: MATLAB Script Files**

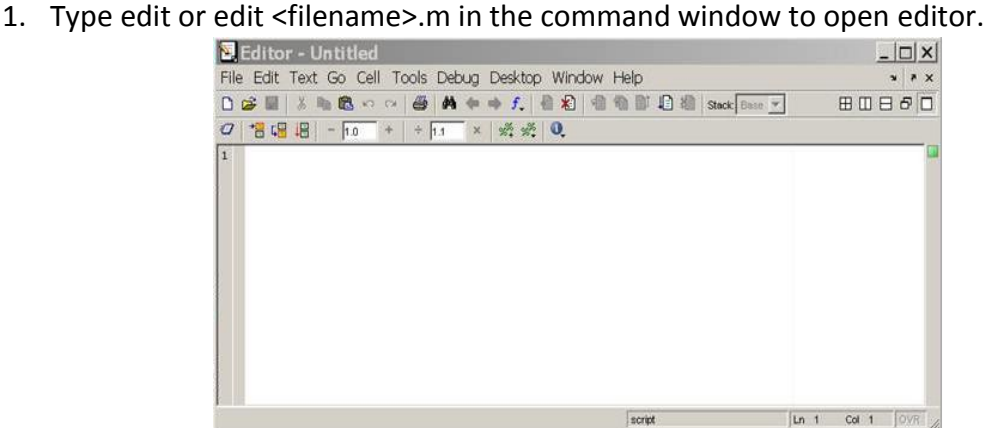

2. Type code in editor window.

```
NoOfStudents = 6000;TeachingStaff = 150;
NonTeachingStaff = 20;Total = NoOfStudents + TeachingStaff ...
   + NonTeachingStaff;
disp(Total);
```
- 3. Save editor file (1.e. File->Save).
- 4. Type filename (without .m extension) in command window (NOT editor) to run script file.
- 5. Command window displays result(s) of script file.

6170

# **Section 6: MATLAB Functions**

- 1. Functions allow the user to reuse sequences of commands by storing them in program files.
- 2. The format of a MATLAB functions is as follows:
	- function [output1,…,outputN] = functionName (input1,…,inputM) MATLAB commands

```
output1 = ...…
outputN = ...end
 function a = triangle(b, h)a = 0.5*(b.*h);
```
- end
- 3. Call function from command line with different input parameters.

```
a1 = triangle(1,5)a2 = triangle(2, 10)a3 = triangle(3,6)
```
4. Command window displays function results.

```
a1 =2.5000
a2 =10
a3 =9
```
- 5. Commonly used commands are as follows: dir- lists all files in current directory format- controls screen display format help- searches for help topic quit- stops MATLAB
- 6. Commonly used (built-in) functions are as follows:
	- det matrix determinant
	- inv matrix inverse
	- eig matrix eigenvalues
	- rank matrix rank

# **Section 7: Debugging MATLAB Scripts**

- 1. If MATLAB script is producing result(s) which are not correct or are unexpected, it is oftentimes useful to stop the script execution in the middle to isolate the specific variable(s) causing problem(s).
- 2. To stop program execution, implement a breakpoint at the start of the line by clicking the horizontal line immediately to the right

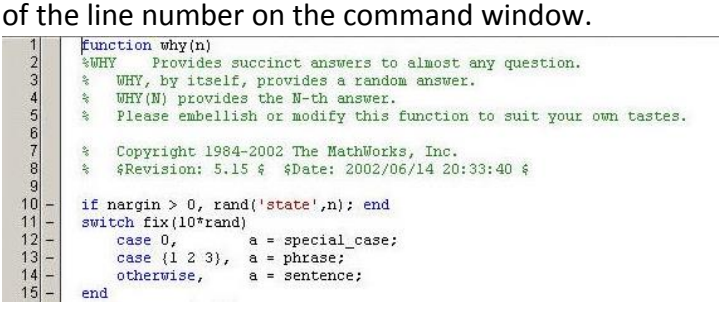

Implementing a breakpoint in front of line 10 stops the program in front of line 10.

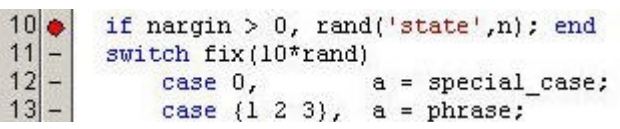

3. Once a breakpoint is implemented, run the program

why $(37)$ 

4. Once the command prompt appears (K>>), type a variable and press enter.

n

5. If the value returned by MATLAB is not correct, the error (bug) is located before the breakpoint.